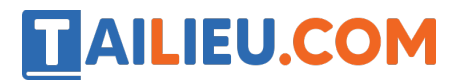

Nội dung bài viết

- 1. Giải bài tập trang 47, 48 SGK Tin học lớp 6 Cánh Diều
- 2. Vận dụng trang 48 SGK Tin học lớp 6 Cánh Diều

#### *Giải bài tập trang 47, 48 SGK Tin học lớp 6 - Cánh Diều*

#### **Bài 1:**

Tạo tài khoản thư điện tử trong Gmail.

### **Lời giải chi tiết**

- B1: Truy cập gmail.com, giao diện hiện ra như sau:

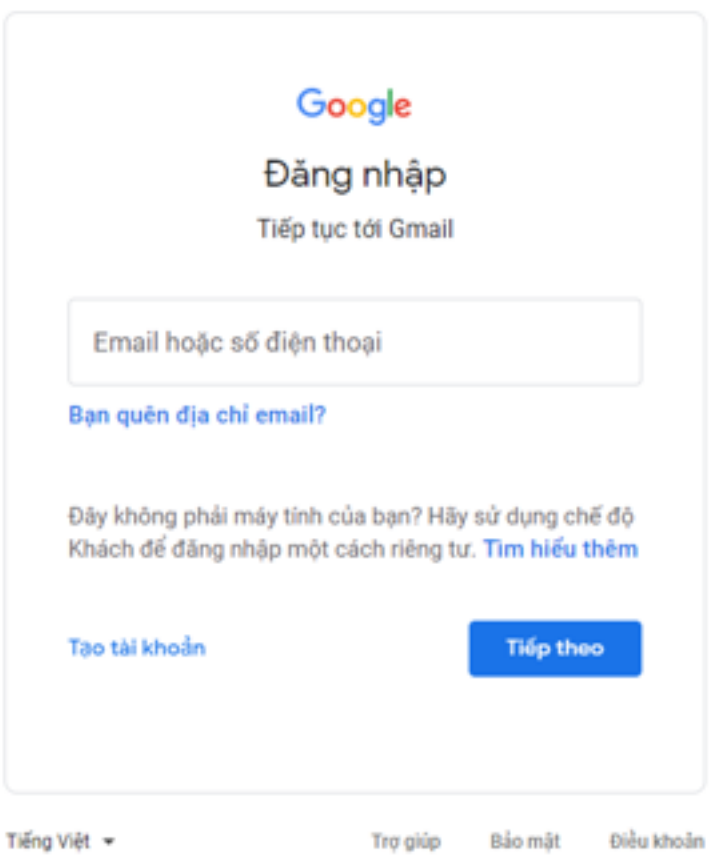

- B2: Chọn mục tạo tài khoản, điền đủ thông tin như trong ảnh và chọn Tiếp theo.

Lưu ý: Tên người dùng viết dưới dạng <tên đăng nhập>@<địa chỉ dịch vụ email>.

## **TAILIEU.COM**

#### **Thư viện tài liệu học tập, tham khảo online lớn nhất**

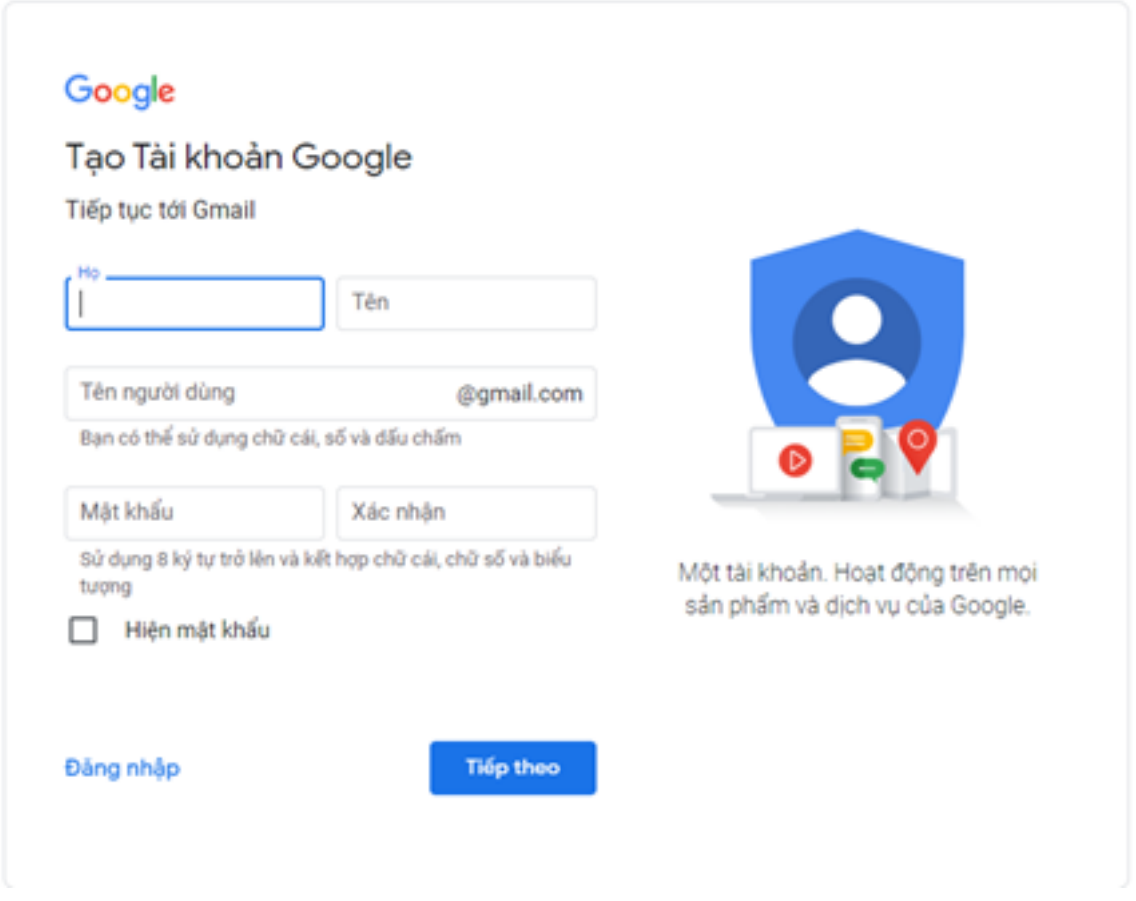

- B3: Tiếp tục điền đầy đủ thông tin trong các cửa sổ sau đó. Chọn Đồng ý cho mục điều khoản riêng tư và bảo mật để đảm bảo an toàn cho email vừa tạo.

# **AILIEU.COM**

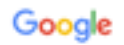

#### Bảo mật và điều khoản

này. Ví dụ: tùy thuộc vào các tùy chọn cài đặt tài khoản của bạn, chúng tôi hiến thị cho bạn quảng cáo dựa trên thông tin về sở thích của bạn mà chúng tôi suy ra được từ những lần bạn sử dụng dịch vụ Tim kiếm và YouTube. Ngoài ra, chúng tôi sử dụng dữ liệu từ hàng nghìn tỉ cụm từ tìm kiếm để tạo các mẫu sửa chính tả mà chúng tôi sử dụng trên tất cả các dịch vụ của mình.

#### Bạn năm quyền kiếm soát

Tùy thuộc vào cài đặt tài khoán, một số dữ liệu này có thế được liên kết với Tài khoản Google của bạn và chúng tôi xử lý dữ liệu này như thông tin cá nhân. Bạn có thể kiếm soát cách chúng tôi thu thập và sử dụng dữ liệu này bằng cách nhấp vào "Tùy chon khác" ở bên dưới. Ban luôn có thể chỉnh sửa cài đặt kiểm soát sau này hoặc rút lại sự đồng ý của mình trong tương lai bằng cách truy cập vào Tài khoản của tôi (myaccount.google.com).

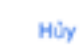

TÙY CHON KHÁC

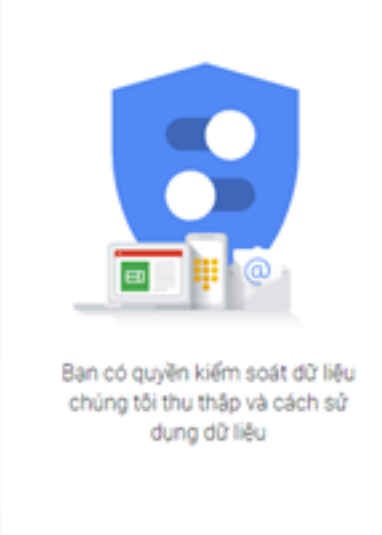

#### **Bài 2:**

*Soạn và gửi thư điện tử trong Gmail.*

Em hãy dùng tài khoản của mình, soạn thư chúc mừng sinh nhật và gửi cho giáo viên.

Tôi đồng y

### **Lời giải chi tiết**

- B1: Truy cập website gmail.com chọn đăng nhập, gõ tên đăng nhập và mật khẩu vào các ô tương ứng.

- B2: Chọn mục Soạn thư, tại cửa sổ Thư mới: nhập địa chỉ email của người nhận thư, nhập chủ đề, soạn nội dung thư và chọn Gửi.

## TAILIEU.COM

#### **Thư viện tài liệu học tập, tham khảo online lớn nhất**

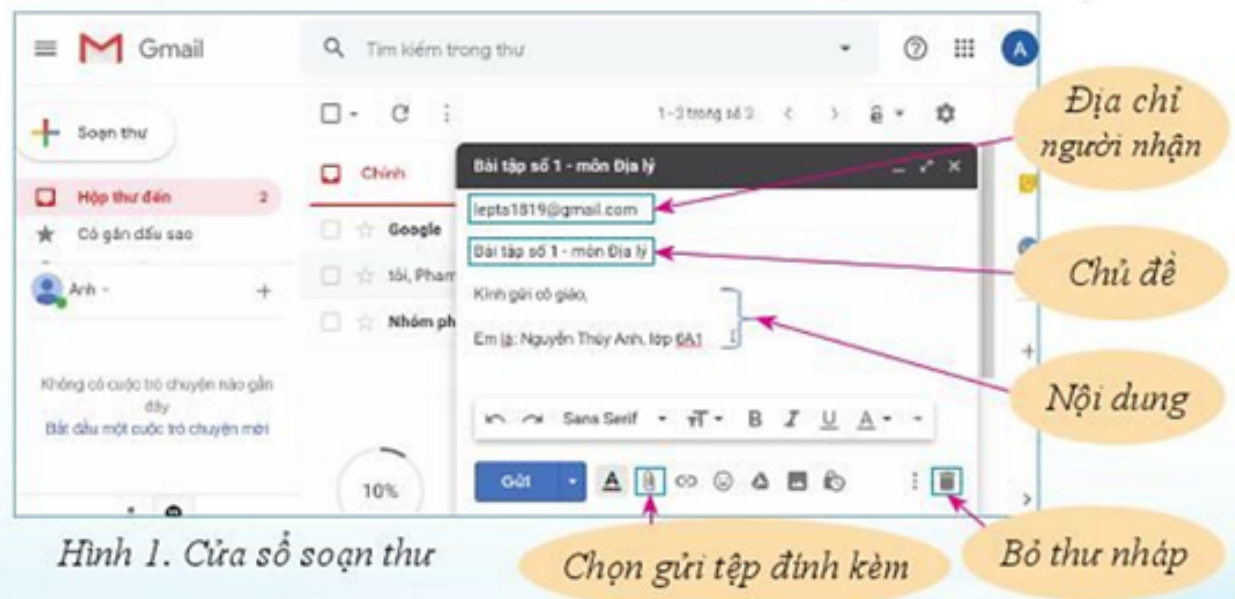

#### **Bài 3:**

*Nhận và trả lời thư điện tử trong Gmail.*

Em hãy đọc và trả lời email của giáo viên môn Tin học, sau đó chuyển tiếp email của giáo viên cho các bạn trong nhóm.

### **Lời giải chi tiết**

- 1. Đọc và trả lời email
- B1: Chọn **Hộp thư đến** và mở thư cần đọc.

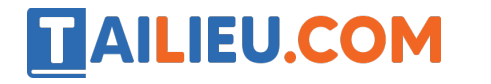

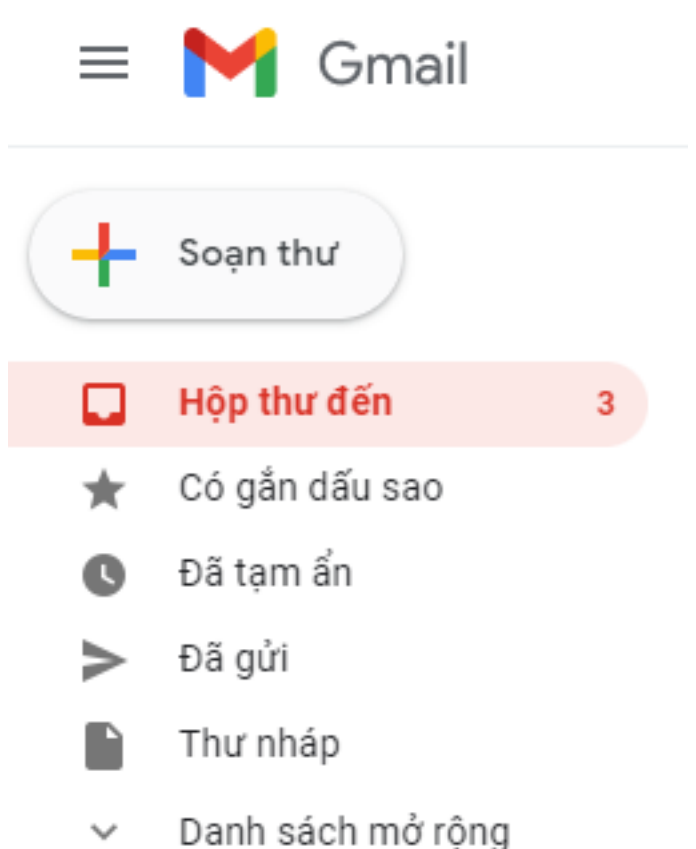

- B2: Chọn mục **Trả lời**, soạn nội dung trong cửa sổ trả lời thư và chọn **Gửi.**

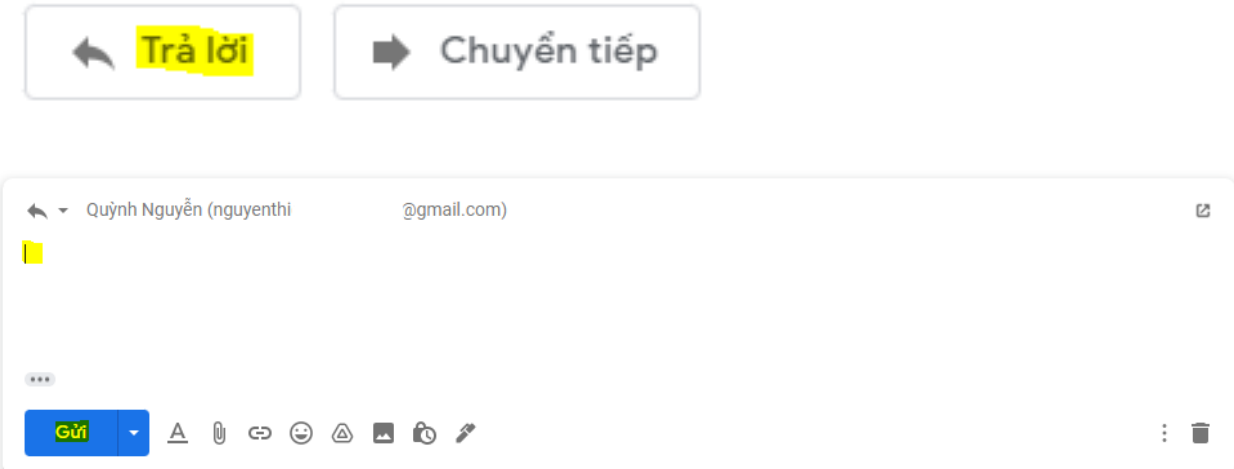

## 2. Chuyển tiếp email

- B1: Mở thư cần đọc.

- B2: Chọn mục **Chuyển tiếp**, nhập các địa chỉ email của những người nhận, soạn thêm nội dung thư (nếu cần) và chọn **Gửi**.

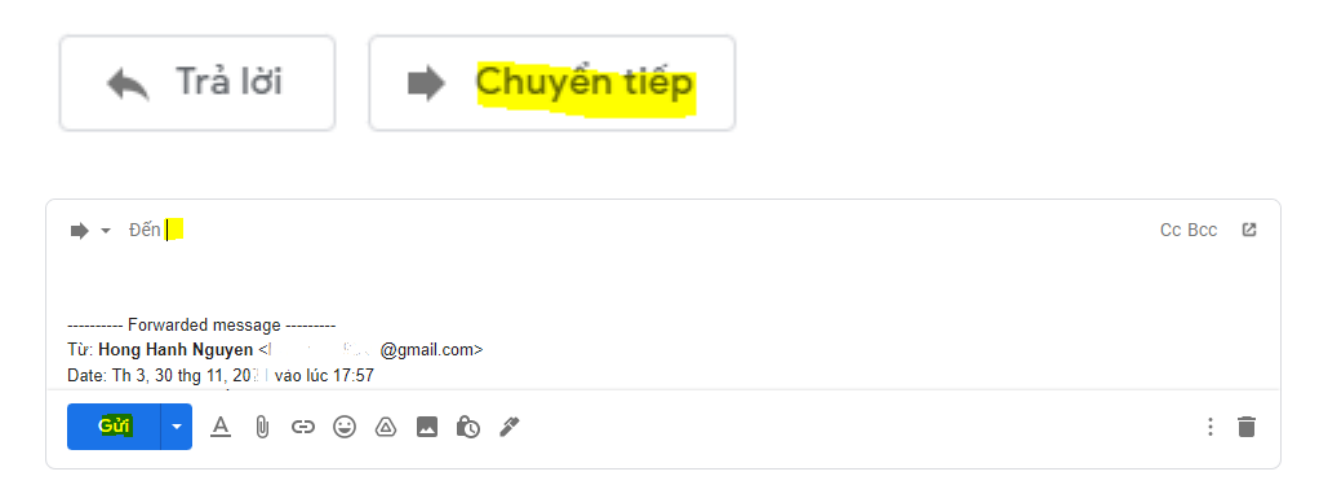

### *Vận dụng trang 48 SGK Tin học lớp 6 - Cánh Diều*

Em hãy tìm 1 bưu thiếp chúc mừng ngày Nhà giáo Việt Nam trên Internet và gửi tặng thầy cô giáo dạy môn Tin học qua hộp thư Gmail.

#### **Lời giải chi tiết**

**AILIEU.COM** 

- 1. Tìm kiếm 1 bưu thiếp chúc mừng ngày Nhà giáo Việt Nam trên Internet
- Bước 1: Truy cập 1 máy tìm kiếm
- Bước 2: Nhập từ khóa tìm kiếm "bưu thiếp chúc mừng ngày Nhà giáo Việt Nam".
- Bước 3: Lựa chọn bưu thiếp và lưu về mấy tính.
- 2. Gửi tặng bưu thiếp thầy cô giáo dạy môn Tin học qua Gmail
- Bước 1: Truy cập vào Gmail của mình, đăng nhập địa chỉ email và mật khẩu.

- Bước 2: Soạn và gửi thư cho thầy cô giáo dạy môn Tin học qua Gmail (đính kèm bưu thiếp).